# N WAVER® SMART ONE

### QUICK START GUIDE READ CAREFULLY BEFORE USING THE DEVICE

**WAC52N | WAC52N+ WAC52G | WAC52G+** 

### Package Contents

- 1. Waver® SmartOne Router
- 2. Ethernet Cable Cat5e
- 3. AC-DC 24 Volt Power Adapter
- 4. Quick Start Guide

### **Requirements**

• OS: Windows Vista, Windows 7 or newer, Linux, Mac OS X or Android

• Web Browser: Chrome (Recommended), Mozilla Firefox or Apple Safari

• Broadband Internet Connection (Ethernet)

### Thank you for choosing our product!

Your satisfaction is our top priority.

Propose a feature that will be useful to be added on Waver SmartOne in the upcoming software updates at features@wavertech.eu

• Read this manual thoroughly before using Waver SmartOne

• To ensure proper use of the device, make sure to read "Safety Information" page

• After reading, keep it in a readily accessible place for future reference

# CONTENTS

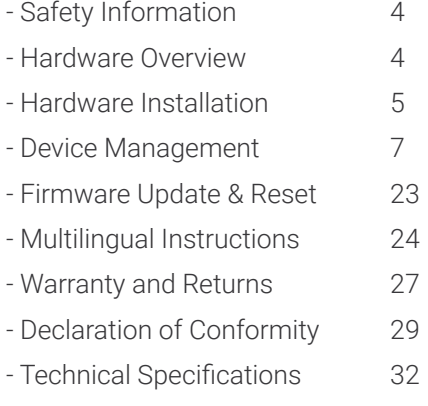

### Safety Information

- Use only the supplied Power Adapter. Connection to a different power source may result in improper operation, damage or pose to fire hazard.

- Do not cover ventilation holes at the bottom. This product must be operated on a flat surface far from any heater or heating vent.

- Avoid direct irradiation of any strong light (such as sunlight)
- Keep at least 5 cm of clear space around the device
- Operating Temperature: 20 60°C
- Operating Humidity: 10-90 % RH, Non-condensing

- Do not disassemble the product, or make repairs yourself. You run the risk of electric shock and voiding the warranty.

- Avoid water, moisture and wet locations.

- (N - Series Only) When using Power over Ethernet 24V Port to power another device, use properly wired CAT5e or upper category and make sure the equipment connected at this port does not exceed the 500mA rating of power consumption (!)

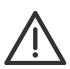

WARNING! Any users with implantable cardiac pacemakers should have this product apart the pacemaker by 30cm or longer. The pacemakers may be influenced by radio waves radiated from this product.

### Hardware Overview

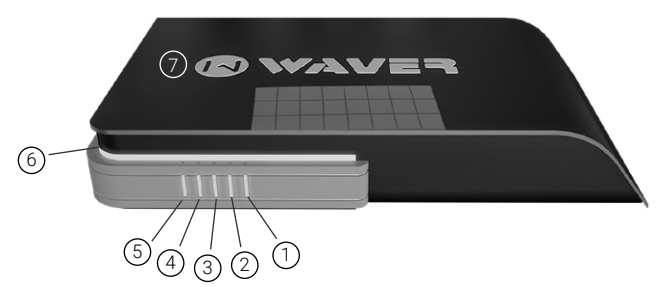

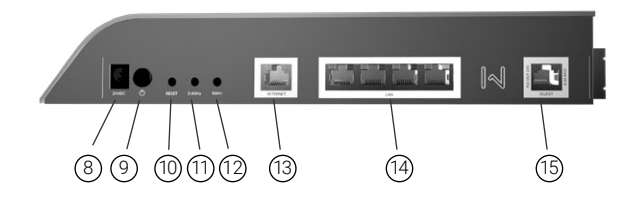

- 1. Power Led
- 2. Internet Port Led
- 3. 2.4GHz Wireless Interface Led
- 4. 5GHz Wireless Interface Led
- 5. Guest Ethernet Port Led
- 6. RGB Side Led
- 7. Logo Led
- 8. DC Power Jack
- 9. ON/OFF Switch
- 10. Reset to Factory Button
- 11. 2.4GHz Interface Button
- 12. 5GHz Interface Button
- 13. Internet Ethernet Port
- 14. LAN Ethernet Ports
- 15. Guest Ethernet Port (N Series only - with PoE Out 24V)

### Hardware Installation

To install the Waver SmartOne router, perform the following steps:

Connect Ethernet cable from you DSL/Cable modem to the INTERNET Port of Waver SmartOne Router.

 $2.$  Connect the DC Power Adapter to the router and to a power outlet.

 $\beta$ . Turn on router by pressing the ON/OFF switch to ON position.

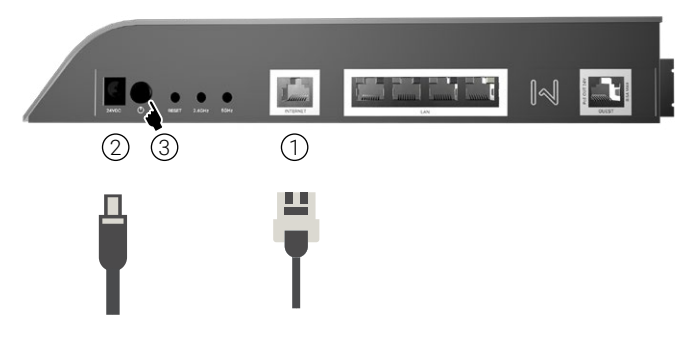

The boot process will start. After a while the power LED will light up.

## IMPORTANT

#### NEVER DISCONNECT POWER OR TURN OFF THE DEVICE

a. During the boot process (it takes about 1 minute and 30 seconds to boot up)

- b. During Reboot process
- c. During Factory Reset process
- d. During Firmware update process

- Turning off the device or disconnecting power source during the above processes, can corrupt flash image and can make the device unbootable!

- To turn off the device, make sure boot process has finished (Power, Logo and side RGB Leds are ON).

- Always push the ON/OFF switch to OFF position before unplugging the DC Adapter.

### Device Management

Device can be managed via any web browser. Access to the web interface is available from LAN Ports, Local WiFi Interfaces (local network) and Internet Port.

#### **Web Management tools**

#### **1. Administration Interface**

Default access: http://192.168.10.1

Username: admin Password: waver

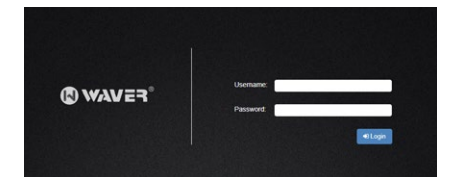

#### **2. User manager Interface**

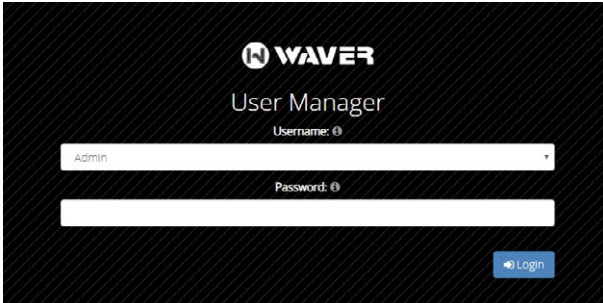

User Manager "admin" password: waver Default access: http://192.168.10.1/userman/ (same account with administration interface)

User Manager "manager" password: password Default access: http://192.168.10.1/userman/ (limited access account for accessing User Manager)

#### **3. Discount Coupon Code manager**

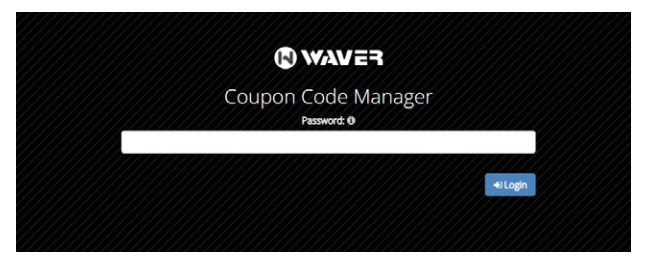

Discount Code Manager password: password Default access: http://192.168.10.1/coupons/

### **4. Customization Panel (Whitelabeling)**

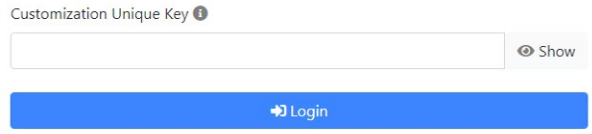

To access this panel, you are going to need a unique customization key. This key is being generated separately for each device.

### 1. Administration Interface

The main administration interface. Networking, guest session, captive portal settings, customization and management for the local device. General system settings and statistics are also available here.

1. To login to the the Administration interface connect with an Ethernet cable to a LAN port or wirelessly to a Local WiFi interface.

 $\Omega$ . Launch your Web browser and type http://192.168.10.1 in the address field.

Press enter (PC) or return (Mac).

Note: Your computer needs to be on the 192.168.10.x subnet. If you have DHCP Client enabled on your network adapter, it will receive an IP Address automatically. If not, you will need to set a static IP address in the 192.168.10.2 - 192.168.10.254 range.

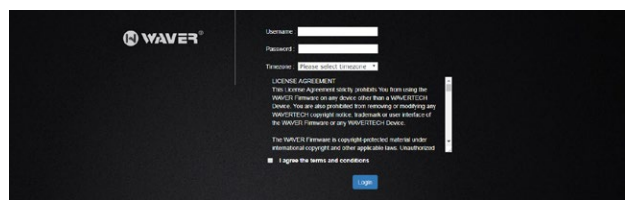

3. Enter"admin" as username and "waver" as password, select the proper region and time zone (correct time zone is very important for database synchronization and other critical device functions). Read carefully the end user license agreement. If you agree with all the terms you can check the "I agree the terms and conditions" checkbox and click on the "Login button".

4. The MAIN page of configuration interface will appear. You are logged in and you can configure your Waver SmartOne router.

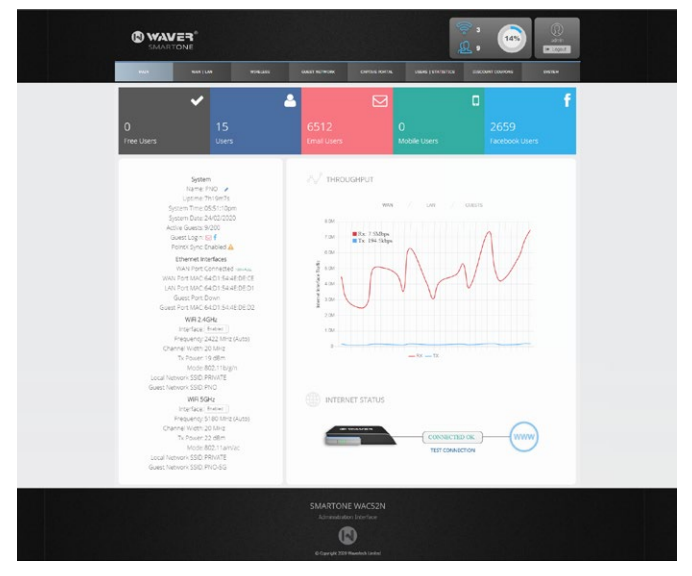

#### An overview on the administration interface

### WAN | LAN

Configures Internet connectivity type, Firewall and Port forwarding, Website Filtering and Local Network Settings.

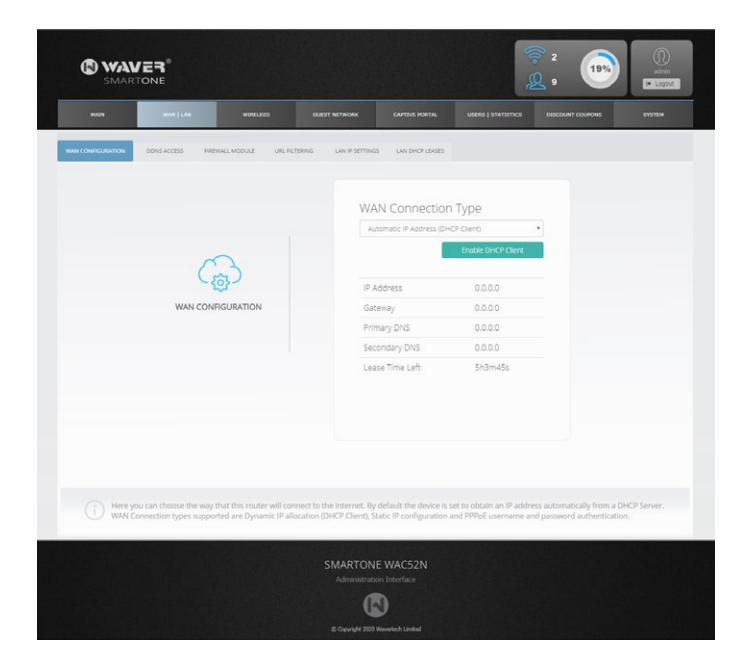

#### **WIRELESS**

Shows wireless interface information and statistics, Configures interface and wireless networks settings.

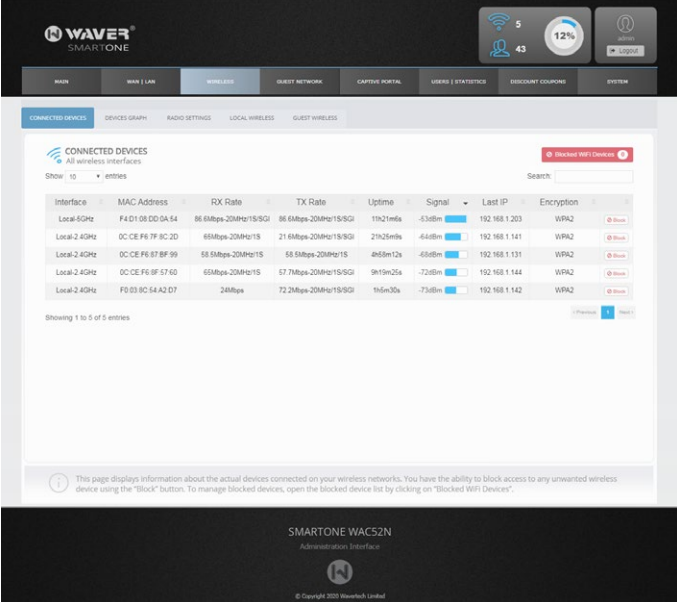

### GUEST NETWORK

Configures network parameters for guest network. It shows information regarding devices on the guest network.

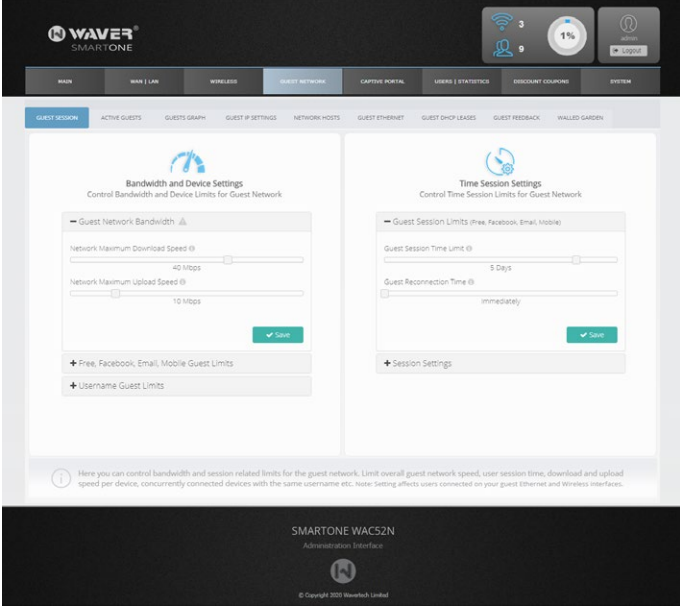

### CAPTIVE PORTAL

Configures the guest landing page appearance and the way guests are authenticated on your guest network.

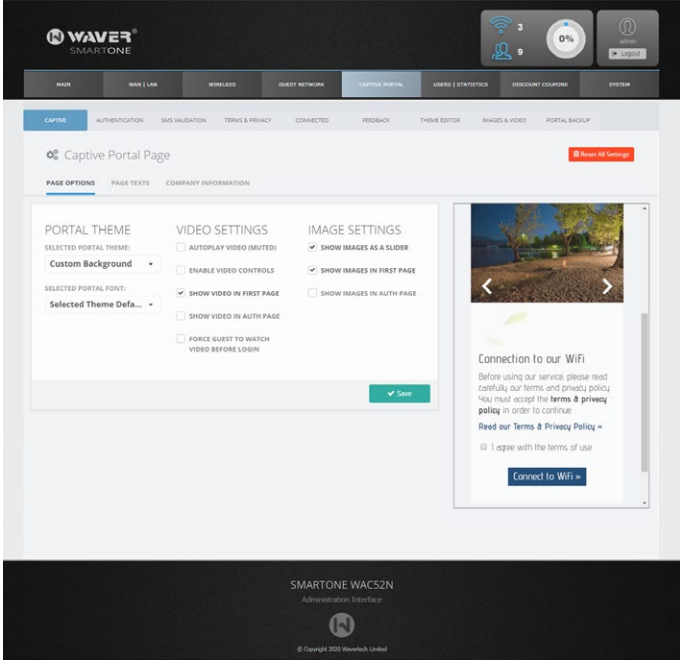

### GUEST USERS | STATISTICS

Analytic guest user data statistics. The synchronization of user data with third party or external systems can also be managed on this page.

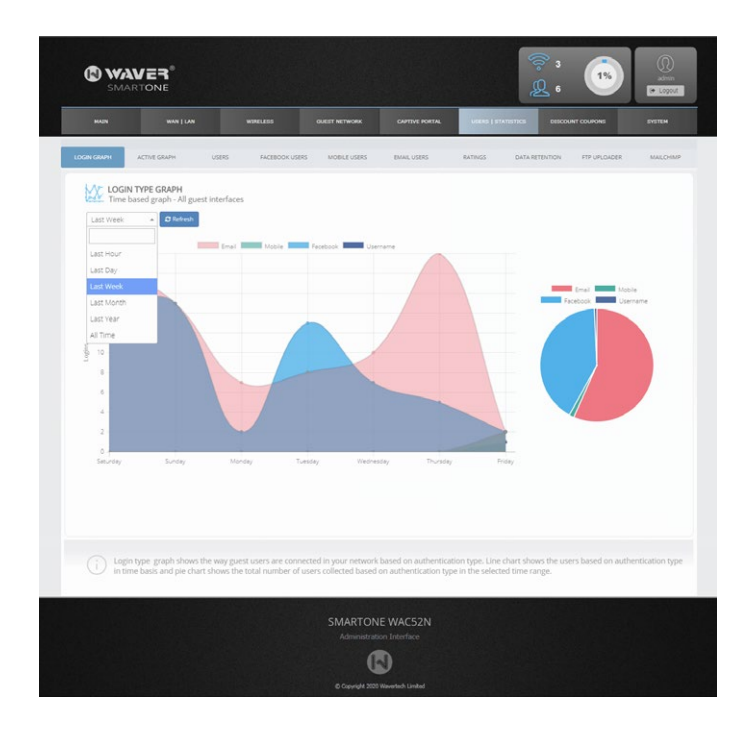

### DISCOUNT COUPONS

Controls the discount coupons and Email/SMS discount coupons generation. Discount coupons are based on guest visit count (user login counting).

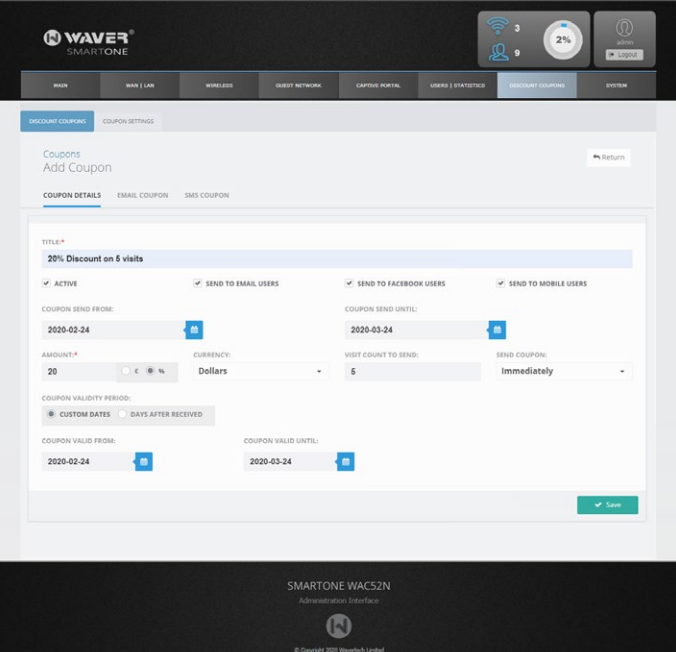

### **SYSTEM**

Gives you access to system settings, security, data retention and system timezone. Here you will find also firmware update and networking tools.

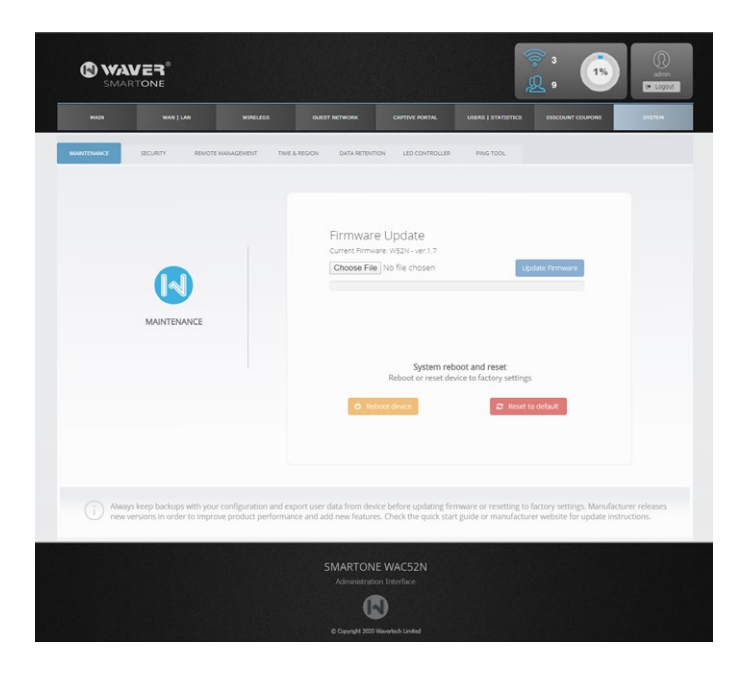

### $\bigwedge$  Securing the device

1 - Login to the Administration interface 2 - Go to SYSTEM - SECURITY tab

<sup>A</sup>.Enter a strong password in all the new password fields as maked below

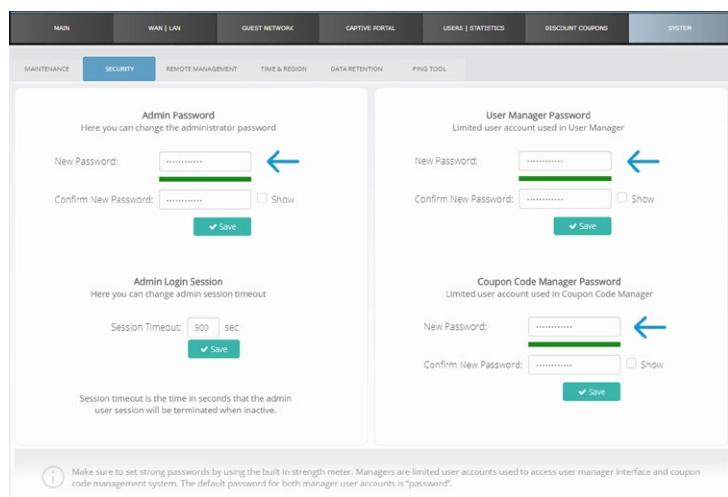

**B.** Enter the same password in each confirm new password field and click the "Save" button

### **K** Securing Local Wireless Networks

In the Administration interface go to WIRELESS -> LOCAL WIRELESS tab.

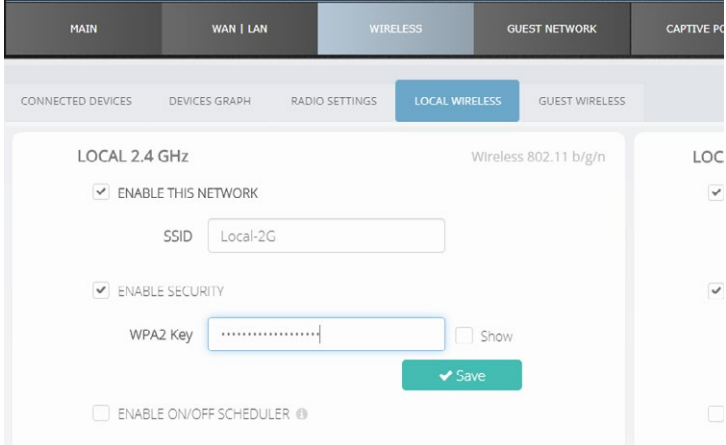

- <sup>A</sup>. Enter a name for your wireless network in the SSID field
- **B.** Enable security for wireless network
- <sup>C</sup>. Enter a passphrase in the WPA2 Key field
- D. Click on the "Save" button

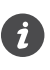

The same way you can manage SSID and Security for Local 5GHz and guest wireless interfaces

### 2. User Manager

A powerful Web tool for managing user/pass credentials used by Username authentication in captive portal and payment portal. With user manager you can customize Printable tickets, Payment Portal appearance, Payment plans pricing, limits etc. It reports to admin details like PayPal Statistics, Logging of users adding or removal. User Manager is mobile friendly and has a limited user account called "manager" for use by employees.

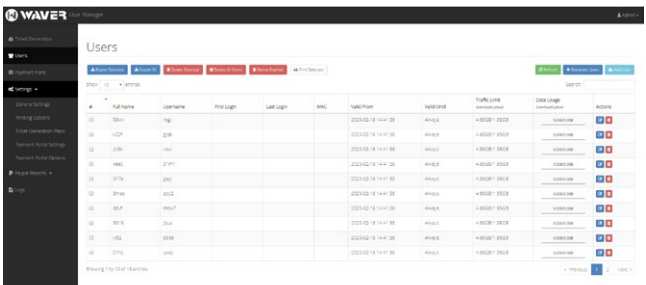

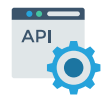

**API Access**  User/pass management via HTTP API

### 3. Discount Coupon Codes Manager

A mobile friendly coupon code manager tool for use by employees to check coupon code validity and redeem the active ones.

Discount coupons generation can be managed by Administration Interface -> DISCOUNT COUPONS tab.

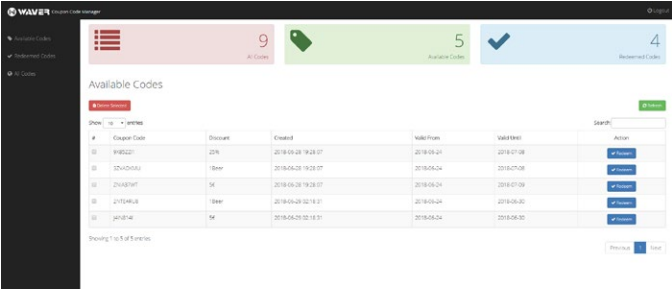

### 4. Customization Panel (White labeling)

### **PAID FEATURE (one-time purchase)**

Customization panel gives the ability to companies and integrators to modify the software and use their own logo, page titles and EULA texts instead of Waver defaults. Changes are permanent, which means that even a full factory reset will not affect these settings.

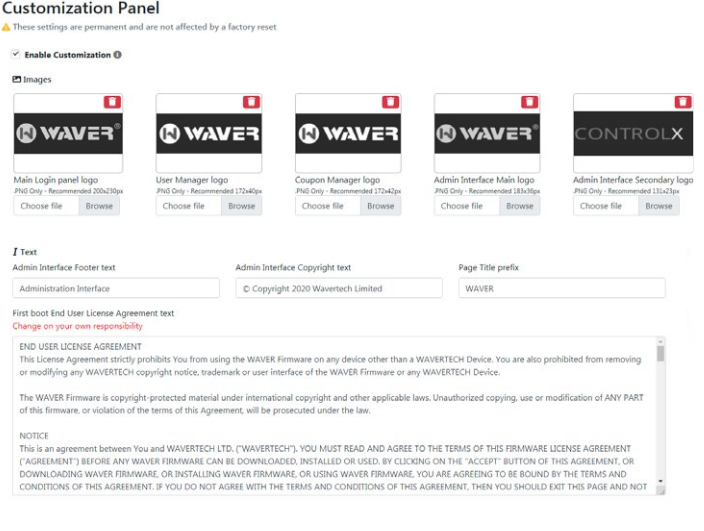

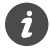

Please contact sales@wavertech.eu in order to obtain your unique customization key

### Firmware Update & Reset

### **UPDATE PROCEDURE:**

1 - Download device firmware from our website

2 - Login to the Administration interface

3 - Go to SYSTEM - MAINTENANCE tab

4 - Upload the downloaded .bin firmware file

5 - Press the reboot button and confirm when you will be prompted to reboot the device

6 - Wait a few minutes until the boot procedure finishes up (approx 3 minutes)

#### **FACTORY RESET:**

WARNING! This will delete all stored user data and restore all settings to factory defaults.

#### **Method 1**. Using Software

Use the "Reset to default" function in Administration Interface -> SYSTEM - MAINTENANCE tab.

#### **Method 2**. Using reset button

Using a tool, hold and press the reset button. After 2 seconds, the RGB side LED will start blinking in yellow. Continue pressing the button for 10 seconds. The side LED will continue to blink after release. The factory reset procedure will start in a while and the LED will start blinking in red color.

### Multilingual Instructions

EN. Instruction manual:

Connect the power adapter to turn on the device. Open 192.168.10.1 in your web browser, to configure it. More information on https://www.wavertech.eu/downloads

BG. Инструкция:

Свържете адаптера на захранване, за да включите устройството. Отворете 192.168.10.1 в уеб браузър, за да настроите продукта. Повече информация в https://www.wavertech.eu/downloads

CZ. Navod k použit:

Připojte napajeci adapter k zapnuti přistroje. Otevřete 192.168.10.1 ve webovem prohližeči pro konfiguraci produktu. Vice informaci najdete v https://www.wavertech.eu/downloads

DK. Instruktionsbog:

Tilslut stromadapteren for at tande for enheden. Abn 192.168.10.1 i en webbrowser til at konfigurere produktet. Mere information i https://www.wavertech.eu/downloads

FR. Mode d'emploi:

Connectez l'adaptateur d'alimentation pour allumer l'appareil. Ouvrez 192.168.10.1 dans un navigateur Web pour configurer le produit. Plus d'informations dans https://www.wavertech.eu/downloads

DE. Bedienungsanleitung:

Verbinden Sie das Netzteil, um das Gerat einzuschalten. Offnen Sie 192.168.10.1 in einem Web-Browser, um das Produkt zu konfigurieren.

Weitere Informationen im https://www.wavertech.eu/downloads

EE. Kasutusjuhend:

Uhendage toiteadapter seadme sisselulitamiseks. Avatud 192.168.10.1 in veebilehitseja seadistada toodet. Rohkem teavet https://www.wavertech.eu/downloads

ES. Manual de instrucciones:

Conecte el adaptador de alimentacion para encender la unidad. Abra 192.168.10.1 en un navegador web para configurar el producto. Mas informacion en https://www.wavertech.eu/downloads

IT. Manuale di istruzioni:

Collegare l'adattatore di alimentazione per accendere l'unita. Aprire 192.168.10.1 in un browser Web per configurare il prodotto. Maggiori informazioni in https://www.wavertech.eu/downloads

LV. Lietošanas instrukcija:

Pievienojiet Strāvas adapteri, lai ieslēgtu ierīci. Atvērt 192.168.10.1 ar interneta pārlūku, lai konfigurētu produktu. Plašāka informācija https://www.wavertech.eu/downloads

LT. Naudojimosi instrukcija:

Prijunkite maitinimo adapterį įjunkite įrenginį. Į interneto naršyklę 192.168.10.1 Atidarykite galite konfigūruoti gaminį. Daugiau informacijos rasite https://www.wavertech.eu/downloads

HU. Hasznalati utasitas:

Csatlakoztassa a halozati adaptert a keszulek bekapcsolasahoz. Megnyitasa 192.168.10.1 egy webbongeszőben beallitani a termeket. Tobb informacio https://www.wavertech.eu/downloads

NL. Handleiding:

Sluit voedingsadapter aan op het apparaat in te schakelen. Open 192.168.10.1 in een webbrowser om het product te configureren. Meer informatie in https://www.wavertech.eu/downloads

PL. Instrukcja obsługi:

Podłącz adapter zasilania, aby włączyć urządzenie. Otworz 192.168.10.1 w przeglądarce internetowej, aby skonfigurować urządzenie. Więcej informacji w https://www.wavertech.eu/downloads

PT. Manual de instrucoes:

Conecte o adaptador de alimentacao para ligar o aparelho. Abra 192.168.10.1 em um navegador da web para configurar o produto. Mais informacoes em https://www.wavertech.eu/downloads

RO. Instrucțiuni de utilizare :

Conectați adaptorul de alimentare pentru a porni aparatul. Deschide 192.168.10.1 intr-un browser web pentru a configura produsul. Mai multe informații in https://www.wavertech.eu/downloads

SK. Navod na použitie:

Pripojte napajaci adapter k zapnutiu pristroja. Otvorte 192.168.10.1 vo webovom prehliadači pre konfiguraciu produktu. Viac informacii najdete v https://www.wavertech.eu/downloads

SI. Navodila:

Priključite napajalnik za vklop naprave. Odprite 192.168.10.1 v spletnem brskalniku nastaviti izdelek. Več informacij v https://www.wavertech.eu/downloads

FI. Kayttoohje:

Kytke virtalahde paalle laitteen. Avaa 192.168.10.1 in selaimen maarittaa tuotteen. Lisaa tietoa https://www.wavertech.eu/downloads

SE. Instruktionsmanual:

Anslut natadaptern for att sla pa enheten. Oppna 192.168.10.1 i en webblasare for att konfigurera produkten. Mer information pa https://www.wavertech.eu/downloads

NO. Bruksanvisningen:

Koble stromadapteren for a sla pa enheten. Apne 192.168.10.1 i en nettleser for a konfigurere produktet. Mer informasjon pa https://www.wavertech.eu/downloads

GR. Εγχειρίδιο οδηγιών:

Συνδέστε τον προσαρμογέα τροφοδοσίας για να ενεργοποιήσετε την συσκευή. Ανοίξτε 192.168.10.1 σε ένα πρόγραμμα περιήγησης στο Web για να διαμορφώσετε το προϊόν. Περισσότερες πληροφορίες στο https://www.wavertech.eu/downloads

### Limited Warranty & Returns

WAVERTECH LTD. ("WAVERTECH") warrants that the product(s) provided hereunder (the "Product(s)") will be free from defects in material and workmanship for a period of twenty four (24) months. The warranty duration begins from the date of purchase by the customer from WAVERTECH or its authorized representatives. The warranty applies only under normal use and operation of the product.

WAVERTECH solely reserves the right to repair or replace the defective product. The removal and installation cost is not covered by this warranty. Any repair or replacement does not extend the duration of the warranty period.

The above limited warranty does not cover any cases of/or defects that arise due to:

- Not original products, which are not given a WAVERTECH Serial Number, or original signs, trademarks etc.
- Alterations, modifications or additions to the product unless those made by WAVERTECH, or WAVERTECH's authorized representatives, or as authorized by WAVERTECH in writing.
- Any kind of physical modifications of the product, including painting or rebranding.
- Damages due to wrong or defective cabling.
- Misuse, abuse, negligence, irregularly physical, electromagnetic or electrical stress, including lightning strikes, or accident.
- Malfunction or damage due to use of firmware not supplied/provided/supported by WAVERTECH.
- Products not being received by WAVERTECH within 30 days of issuance of the RMA.

The above limited warranty covers cases that:

• The product has been installed and used according to the written **instructions** 

• The Ethernet is connected with cable of CAT5 (or above), outdoor installations are connected with shielded - grounded Ethernet and indoor installations follow the required indoor cabling instructions.

### Returns of defective products

During the warranty period defective products are accepted for repair or replacement only if they are accompanied by a Return Materials Authorization (RMA) number from WAVERTECH, details on the RMA process are available at: https://www.wavertech.eu/support under the Returns Policy section. Products shipped to WAVERTECH without a RMA number will not be processed and will be returned or subject to disposal.

### Disclaimer of Warranty

EXCEPT FOR THE WARRANTIES EXPRESLY PROVIDED ABOVE AND TO THE EXTENT LAWFULLY PERMITTED, WAVERTECH DOES NOT WARRANT FOR ANY INCIDENTAL, CONSEQUENTIAL, DIRECT OR INDIRECT DAMAGES, INCLUDING WITHOUT RESTRICTION DAM-AGES OR LOSSES RESULTING FROM USE OR MALFUNCTION OF WAVERTECH PRODUCTS, COMPROMISE OR CORRUPTION OF DATA, LOSS OF BUSINESS OR PROFITS, REPARATION COSTS. THE ABOVE LIMITATION CLAUSE MAY NOT APPLY ONLY IN LEGAL ORDERS, WHERE IT IS PROHIBITED BY THE LAW.

Any and all other warranties are explicitly excluded.

This warranty is governed and interpreted according to the legal order of the country of purchase of the WAVERTECH product.

### Declaration of Conformity (CE)

#### [EN] English

Hereby, WAVERTECH declares that the product WAVER SMART ONE is in compliance with the essential requirements and other relevant provisions of Directive 2014/53/EU.

#### [BG] Bulgarian

С настоящето, WAVERTECH декларира, че WAVER SMART ONE е в съответствие със съществените изисквания и другитеприложими разпоредби на Директива 2014/53/EU.

#### [CZ] Czech

WAVERTECH timto prohlašuje, že WAVER SMART ONE splňuje zakladni požadavky a všechna přislušna ustanoveni Směrnice 2014/53/EU.

#### [DK] Danish

Undertegnede WAVERTECH erklarer herved, at folgende udstyr WAVER SMART ONE overholder de vasentlige krav og ovrige relevante krav i direktiv 2014/53/EU.

#### [DE] German

Hiermit erklart WAVERTECH dass sich das Gerat WAVER SMART ONE in Ubereinstimmung mit den grundlegenden Anforderungen und den ubrigen einschlagigen Bestimmungen der Richtlinie 2014/53/EU befindet.

#### [EE] Estonian

Kaesolevaga kinnitab WAVERTECH seadme WAVER SMART ONE vastavust direktiivi 2014/53/EU pohinouetele ja nimetatud direktiivist tulenevatele teistele asjakohastele satetele.

#### [GR] Greek

ΜΕ ΤΗΝ ΠΑΡΟΥΣΑ Ο ΚΑΤΑΣΚΕΥΑΣΤΗΣ WAVERTECH ΔΗΛΩΝΕΙ ΟΤΙ ΤΟ ΠΡΟΙΟΝ WAVER SMART ONE ΣΥΜΜΟΡΦΩΝΕΤΑΙ ΠΡΟΣ ΤΙΣ ΟΥΣΙΩΔΕΙΣ ΑΠΑΙΤΗΣΕΙΣ ΚΑΙ ΤΙΣ ΛΟΙΠΕΣ ΣΧΕΤΙΚΕΣ ΔΙΑΤΑΞΕΙΣ ΤΗΣ ΟΔΗΓΙΑΣ 2014/53/EU.

#### [ES] Spanish

Por la presente, WAVERTECH declara que este WAVER SMART ONE cumple con los requisitos esenciales y otras exigencias relevantes de la Directiva 2014/53/EU.

#### [IT] Italian

Con la presente WAVERTECH dichiara che questo WAVER SMART ONE e conforme ai requisiti essenziali ed alle altre disposizioni pertinent stabilite dalla direttiva 2014/53/EU.

#### [LV] Latvian

Ar šo WAVERTECH deklarē, ka WAVER SMART ONE atbilst Direktīvas 2014/53/EU būtiskajām prasībām un citiem ar to saistītajiem noteikumiem.

#### [LT] Lithuanian

Šiuo WAVERTECH deklaruoja, kad šis WAVER SMART ONE atitinka esminius reikalavimus ir kitas 2014/53/EU Direktyvos nuostatas.

#### [HU] Hungarian

A WAVERTECH ezzennel kijelenti, hogy a WAVER SMART ONE tipusu beren-dezes teljesiti az alapvető kovetelmenyeket es mas 2014/53/ EU iranyelvben meghatarozott vonatkozo rendelkezeseket.

#### [NL] Dutch

Hierbij verklaart WAVERTECH dat het toestel l WAVER SMART ONE in overeenstemming is met de essentiele eisen en de andere relevante bepalin-gen van richtlijn 2014/53/EU.

#### [PL] Polish

Niniejszym WAVERTECH deklaruje że WAVER SMART ONE jest zgodny z zasadniczymi wymaganiami i innymi właściwymi postanowie- niami Dyrektywy 2014/53/EU.

#### [PT] Portuguese

Eu, WAVERTECH declaro que o WAVER SMART ONE cumpre os requisitos essenciais e outras provisoes relevantes da Directiva 2014/53/EU.

#### [RO] Romanian

Prin prezenta, WAVERTECH declară că aparatul WAVER SMART ONE este in conformitate cu cerintele esențiale și cu alte prevederi pertinente ale Directivei 2014/53/EU.

[SK] Slovak WAVERTECH tymto vyhlasuje, že WAVER SMART ONE spĺňa zakladne požiadavky a všetky prislušne ustanovenia Smernice 2014/53/ EU.

[SI] Slovenian WAVERTECH izjavlja, da je ta WAVER SMART ONE v skladu z bistvenimi zahtevami in drugimi relevantnimi določili direktive 2014/53/EU.

[FI] Finish WAVERTECH vakuuttaa taten etta WAVER SMART ONE tyyppinen laite on direktiivin 1999/5/EY oleellisten vaatimusten ja sita koskevien direktiivin muiden ehtojen mukainen.

#### [SE] Swedish

Harmed intygar WAVERTECH att denna WAVER SMART ONE ar i overensstammelse med de vasentliga egenskapskrav och ovriga relevant bestammelser som framgar av direktiv 2014/53/EU.

[NO] Norwegian WAVERTECH Erklarer herved at WAVER SMART ONE er i samsvar med de grunnleggende krav og ovrige relevante krav i direktiv 2014/53/EU.

### CE Marking

CE Marking on this product represents that this product is in compliance with all directives that are applicable to it.

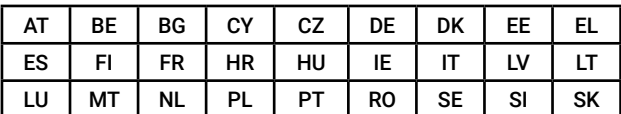

Product can be used in the following EU Contries:

### Technical Specifications

ł.

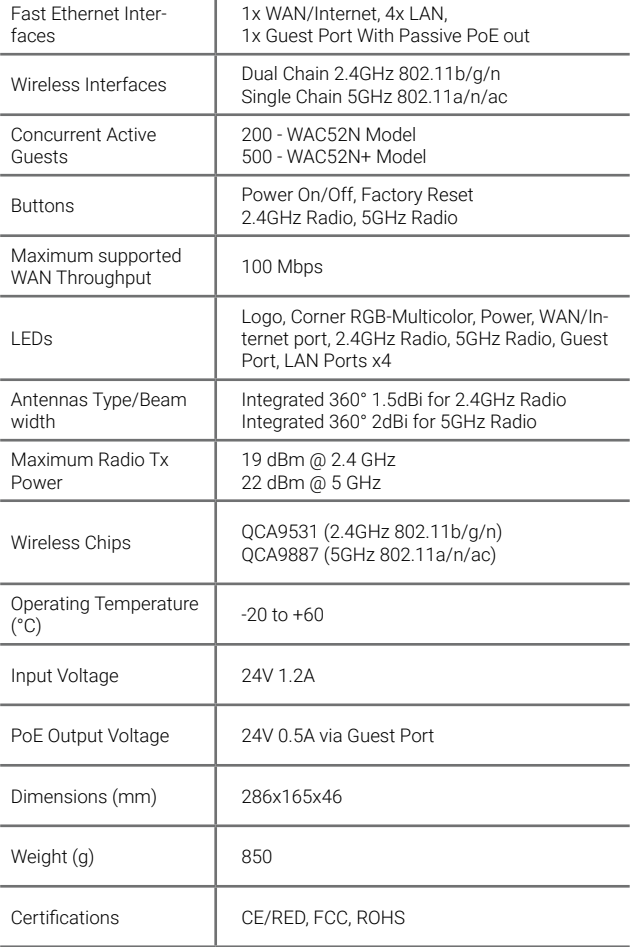

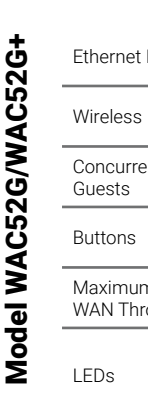

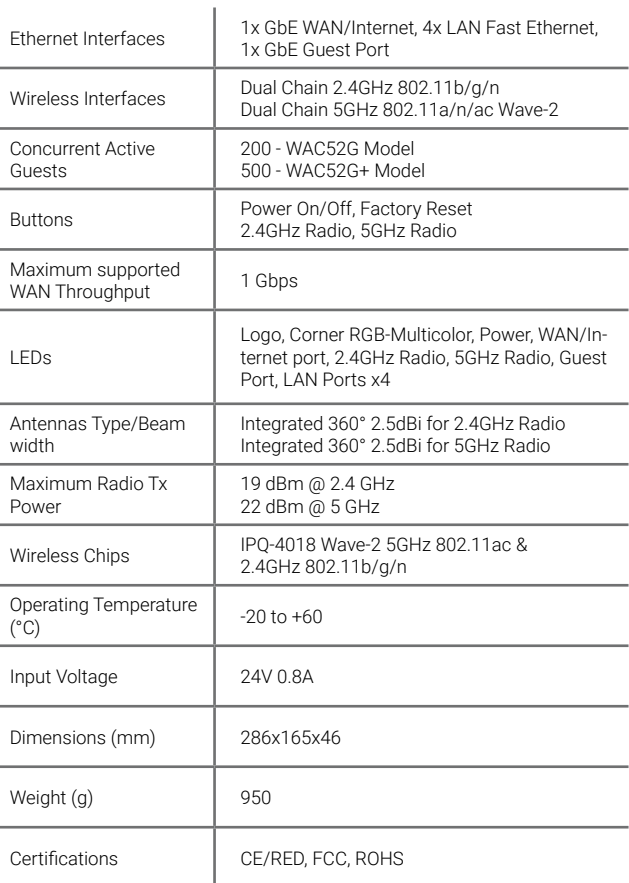

### Industry Canada

This device complies with Industry Canada licence-exempt RSS standard(s). Operation is subject to the following two conditions:  $(1)$  this device may not cause interference, and  $(2)$  this device must accept any interference, including interference that may cause undesired operation of the device.

Le présent appareil est conforme aux CNR d'Industrie Canada applicables aux appareils radio exempts de licence. L'exploitation est autorisée aux deux conditions suivantes: (1) l'appareil ne doit pas produire de brouillage, et (2) l'utilisateur de l'appareil doit accepter tout brouillage radioélectrique subi, même si le brouillage est susceptible d'en compromettre le fonctionnement.

# Interference Statement Federal Communications Commission

This equipment has been assembled by tested components which found to comply with the limits for a Class B digital device, pursuant to Part 15 of the FCC Rules. Complete system has not been tested.

Operation is subject to the following two conditions: (1) This device may not cause harmful interference, and (2) this device must accept any interference received, including interference that may cause undesired operation.

### $\mathbb X$  Separate collection

This product is designed for separate collection at an appropriate collection point. Do not dispose of as household waste.

### $\bigcirc$  For indoor use only

This product is designed for indoor usage only. Outdoor usage is not recommended.

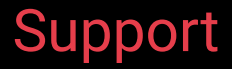

www.wavertech.eu/support

## Downloads

www.wavertech.eu/downloads

Document date 16/01/2020

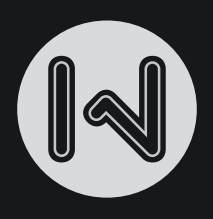

### Quick Start Guide WAVER SMARTONE

### WAC52N/WAC52N+ WAC52G/WAC52G+

### www.wavertech.eu

©2020 Wavertech Ltd. Europe. All rights reserved.